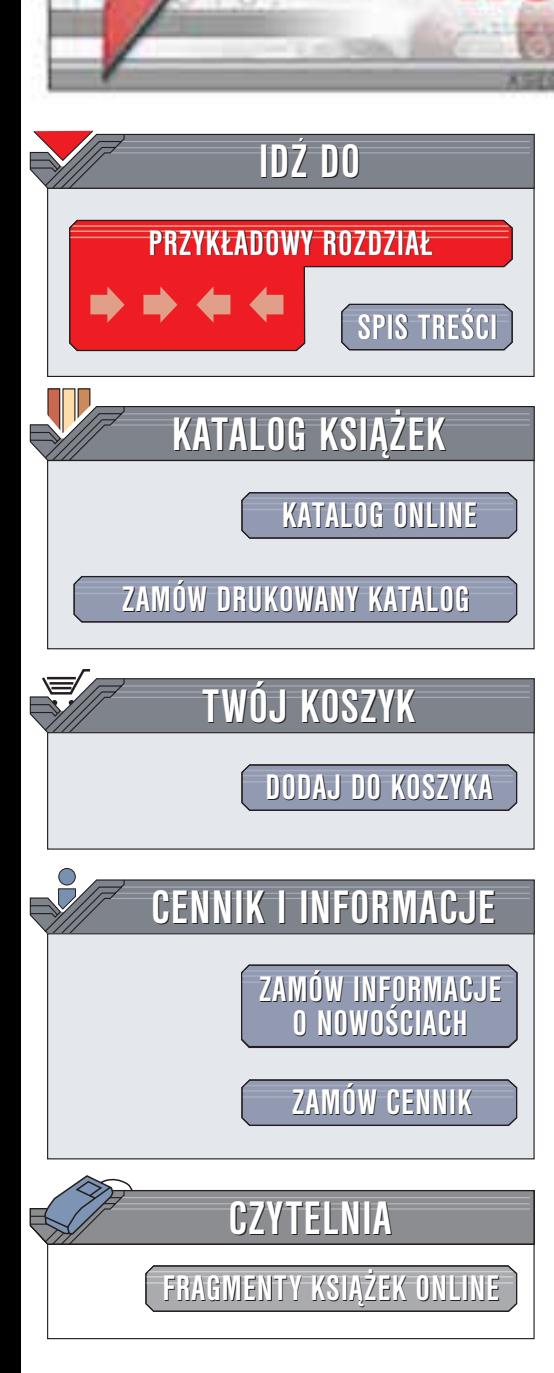

Wydawnictwo Helion ul. Chopina 6 44-100 Gliwice tel. (32)230-98-63 e-mail: [helion@helion.pl](mailto:helion@helion.pl)

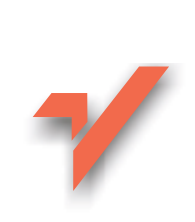

## CorelDRAW 11. Vademecum profesjonalisty. Tom 1

Autorzy: Steve Bain, Nick Wilkinson Tłumaczenie: Marek Korbecki ISBN: 83-7361-002-2 Tytuł oryginału: CorelDRAW 11 The Official Guide Format: B5, stron: 384

helion $n\ell$ 

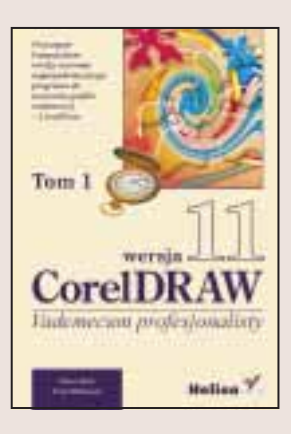

CorelDraw to jedna z najdłużej rozwijanych i najpopularniejszych aplikacji graficznych. Każda kolejna wersja wprowadza ulepszenia i nowe możliwości. Po piętnastu latach od pojawienia się pierwszej wersji programu, wprowadzono na rynek jedenastą edycję CorelDRAW.

Książka "CorelDraw 11. Vademecum profesjonalisty" jest pozycją przeznaczoną dla grafików i ilustratorów, którzy chca wykorzystać potężne możliwości tego programu w swojej codziennej pracy. Dzięki doświadczeniu Steve'a Baina dokładnie poznasz aplikację i i będziesz mógł wykorzystać setki wskazówek, które nauczą Cię uzyskiwać wspaniałe rezultaty.

Tom pierwszy przedstawia podstawowe zasady działania CorelDRAW i podstawy tworzenia grafiki wektorowej:

- Interfejs CorelDraw 11; dostosowywanie go do własnych potrzeb
- Praca z plikami i szablonami
- Pomocnicze narzedzia rysunkowe, linijki, siatka i prowadnice
- Zaznaczanie, przemieszczanie i przekształcanie obiektów
- Tworzenie kształtów podstawowych i rysowanie linii; krzywe Béziera
- Zarzadzanie obiektami i grupami obiektów, warstwy i style
- Narzędzia związane z tekstem; łączenie tekstu z obiektami

**BASA** 

- Wypełnienia i kontury, efekty kaligraficzne
- Praca z kolorami, ró¿ne modele kolorów

Materiał zawarty w niniejszej książce został opracowany w taki sposób, by opisane funkcie programu CorelDRAW stały się jasne dla wszystkich użytkowników, bez względu na zakres posiadanej wiedzy: od początkujących po zaawansowanych. Po przeczytaniu pierwszego tomu będziesz w stanie samodzielnie korzystać z programu CorelDraw i tworzyć w nim grafiki, jakie tylko sobie zamarzysz!

# <span id="page-1-0"></span>Spis treści

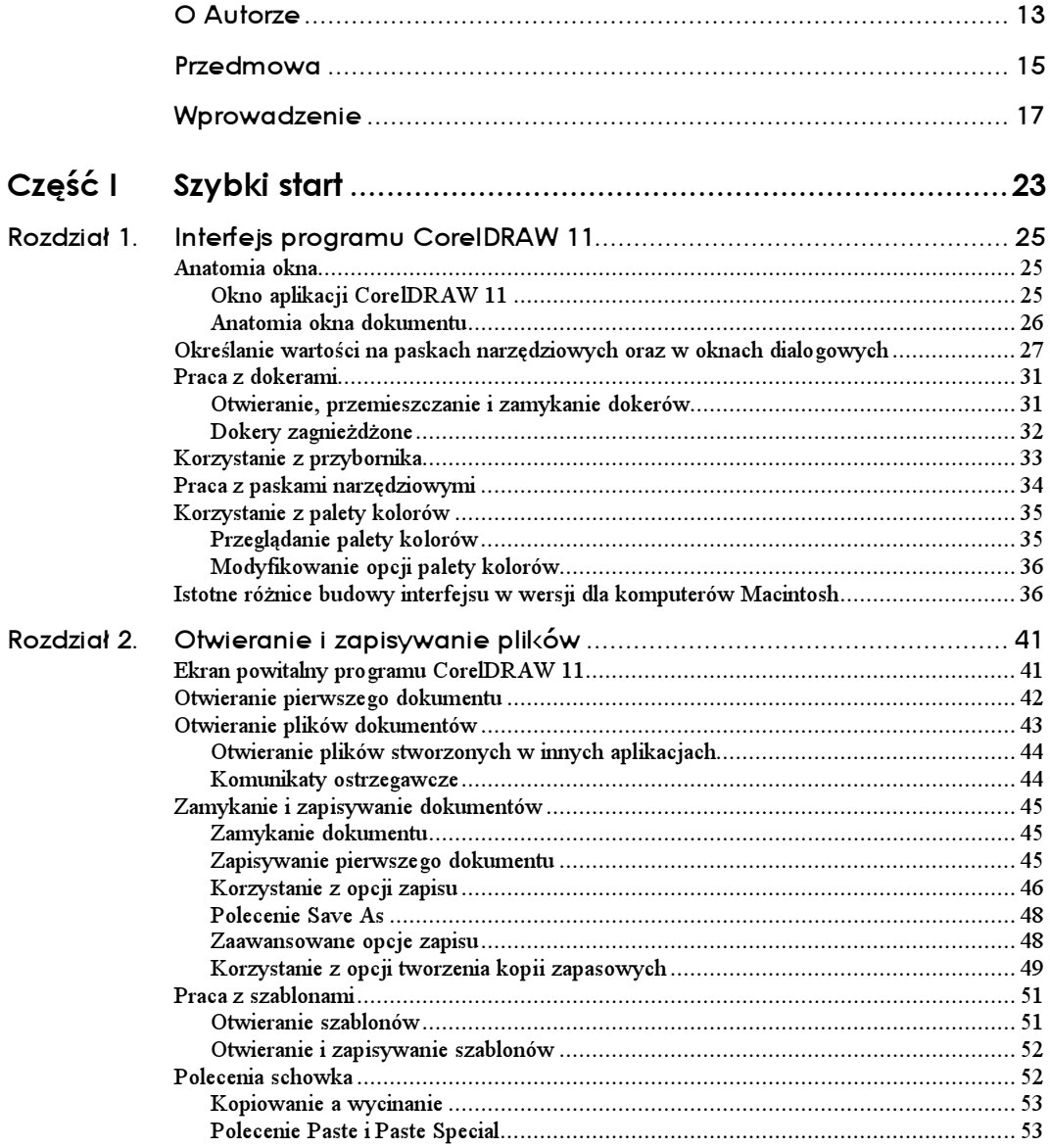

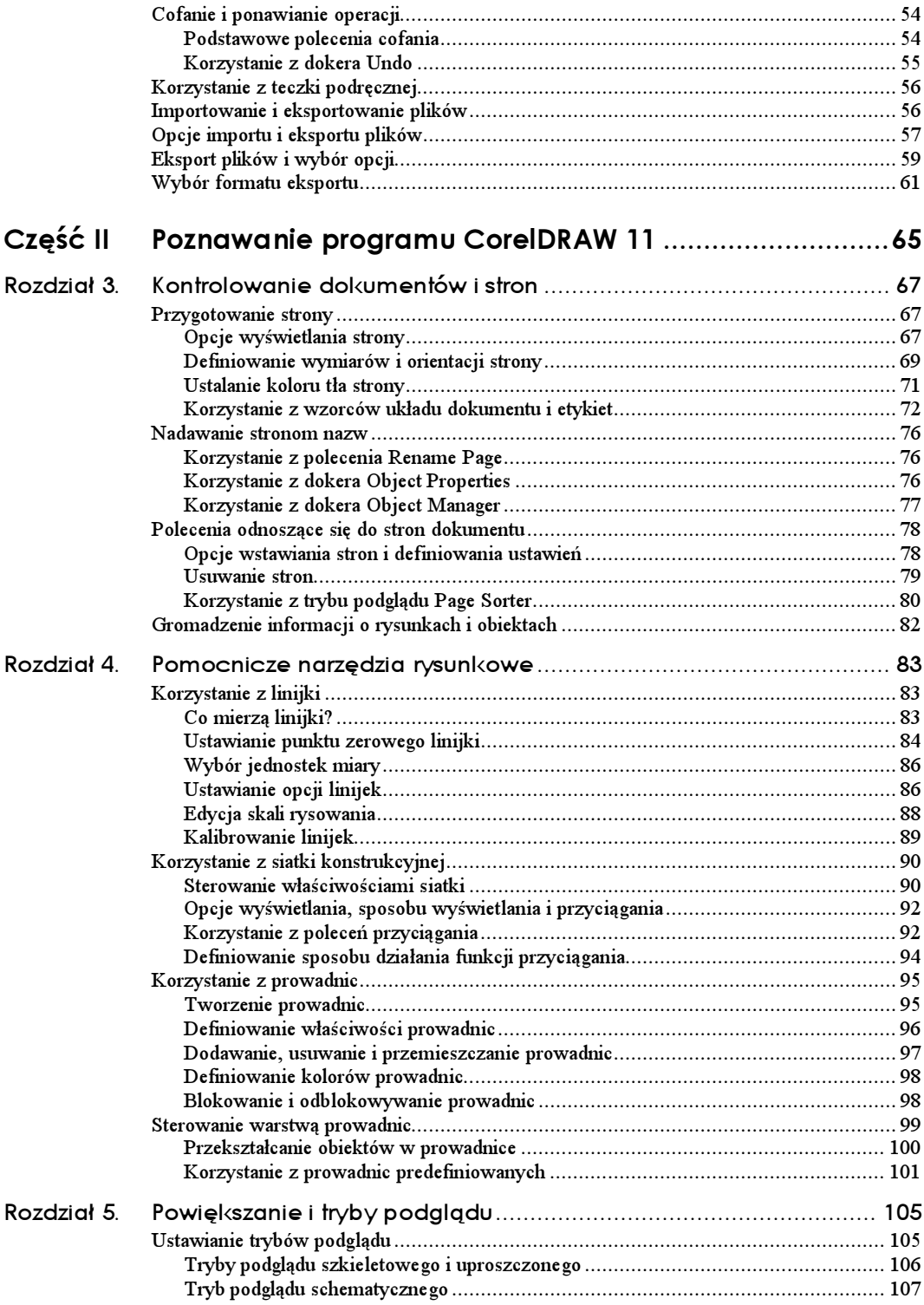

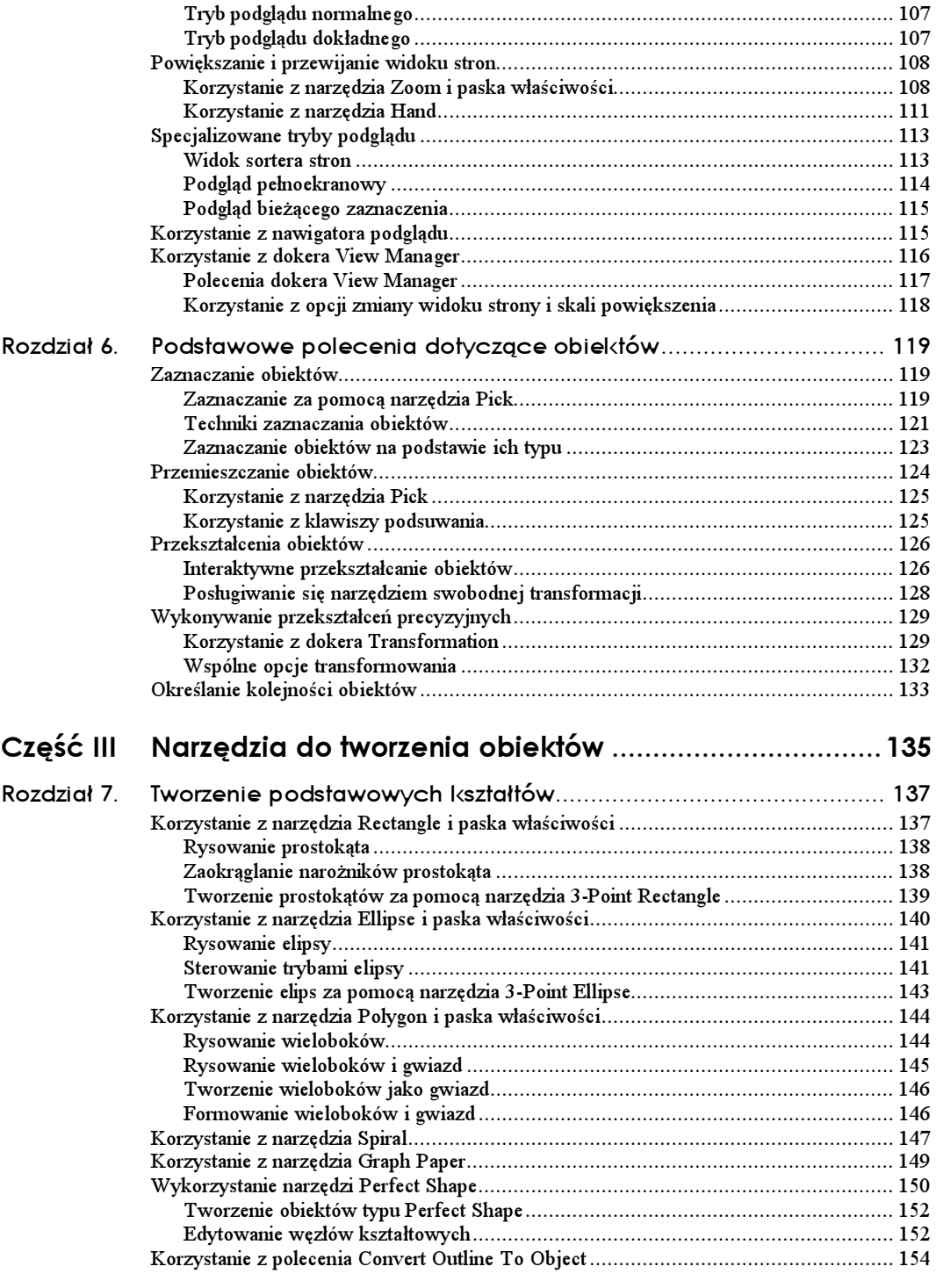

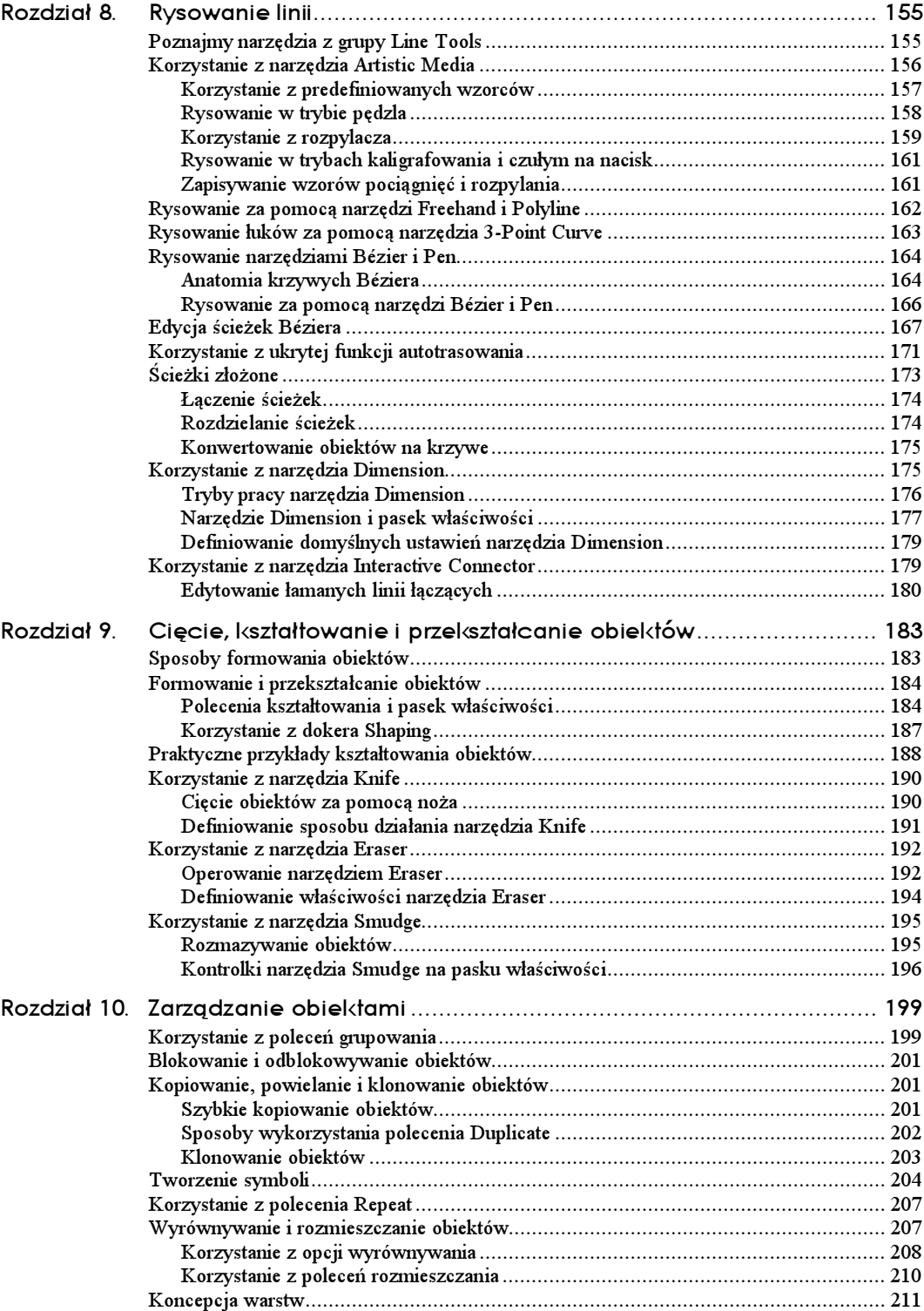

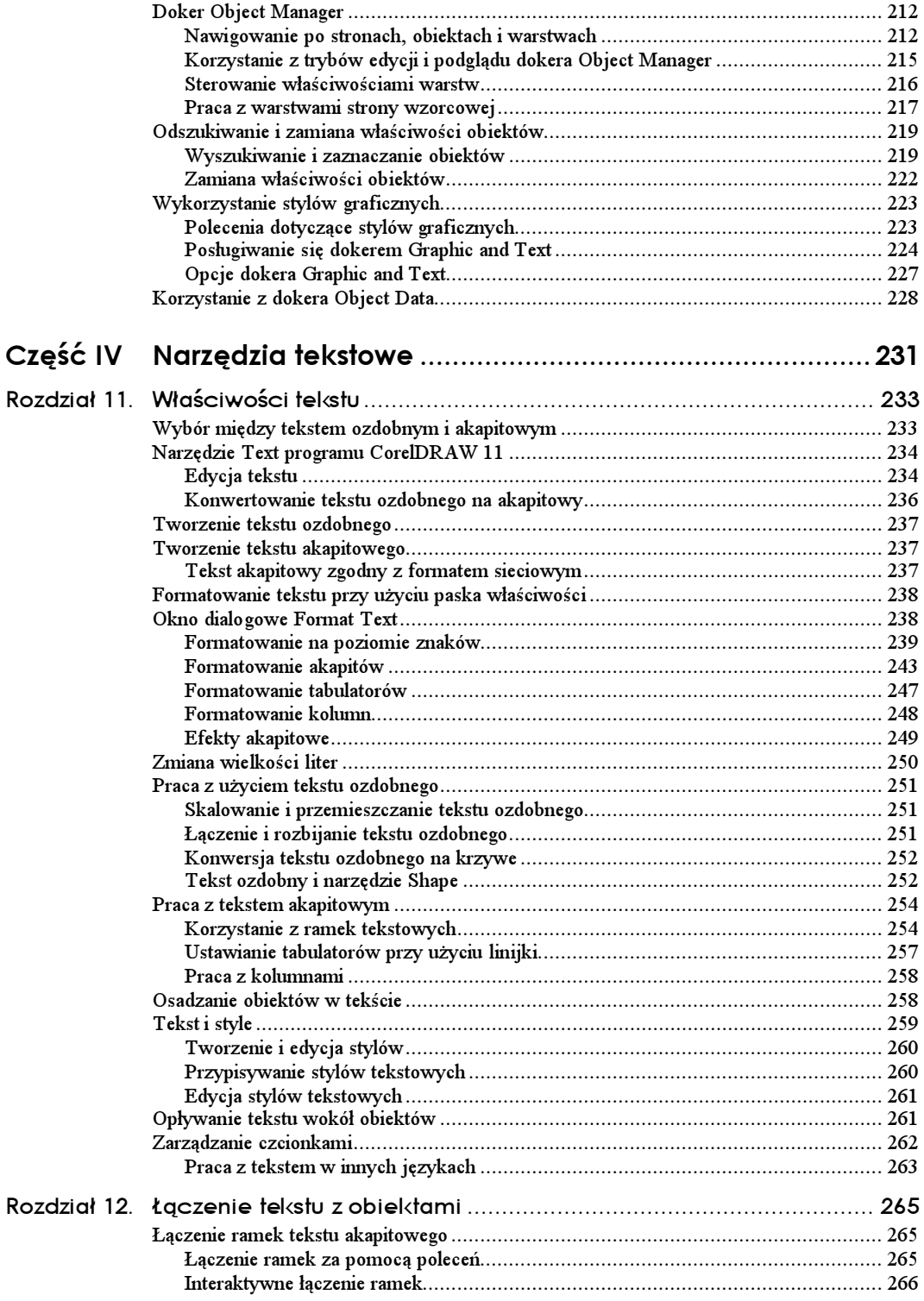

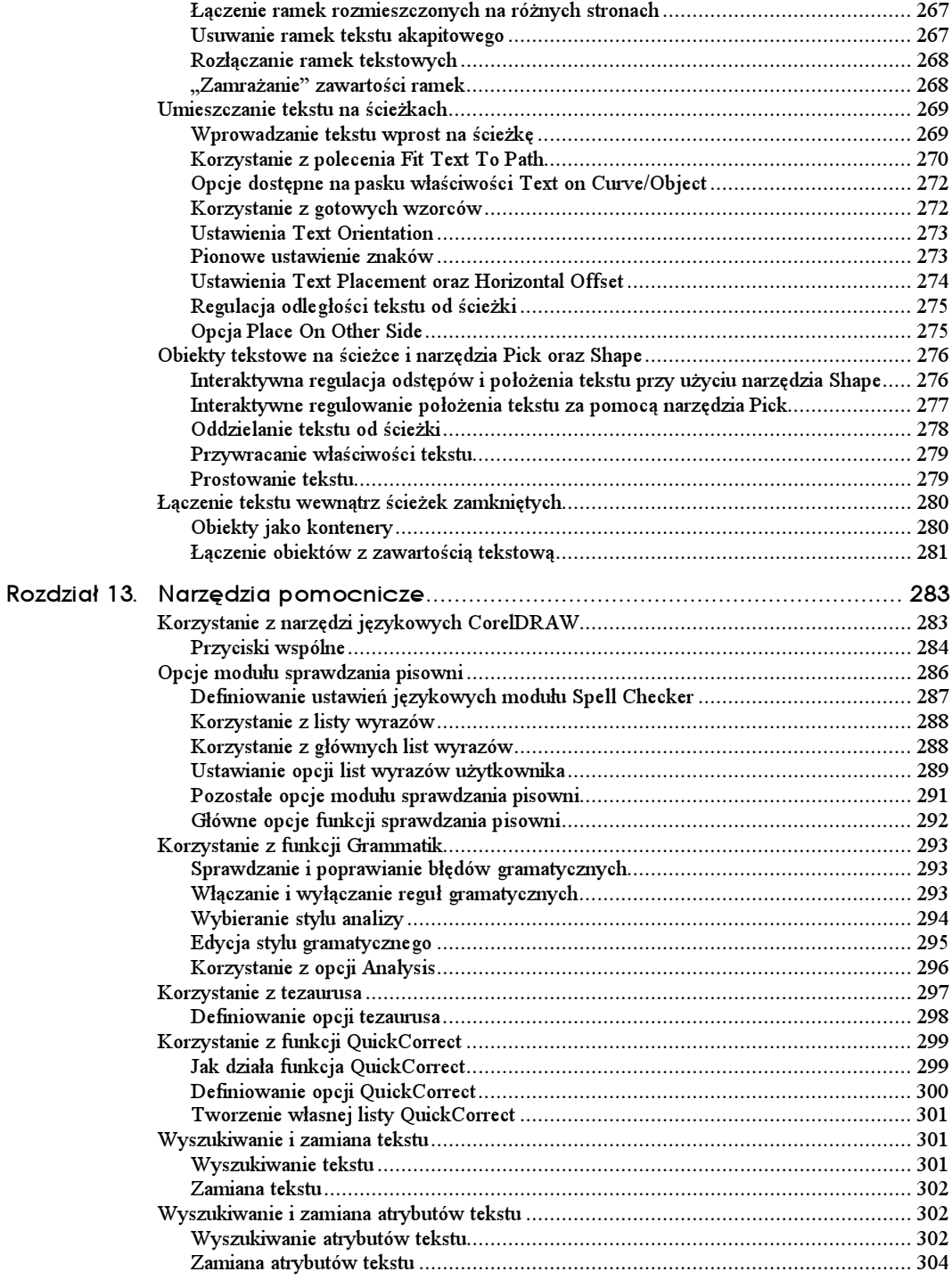

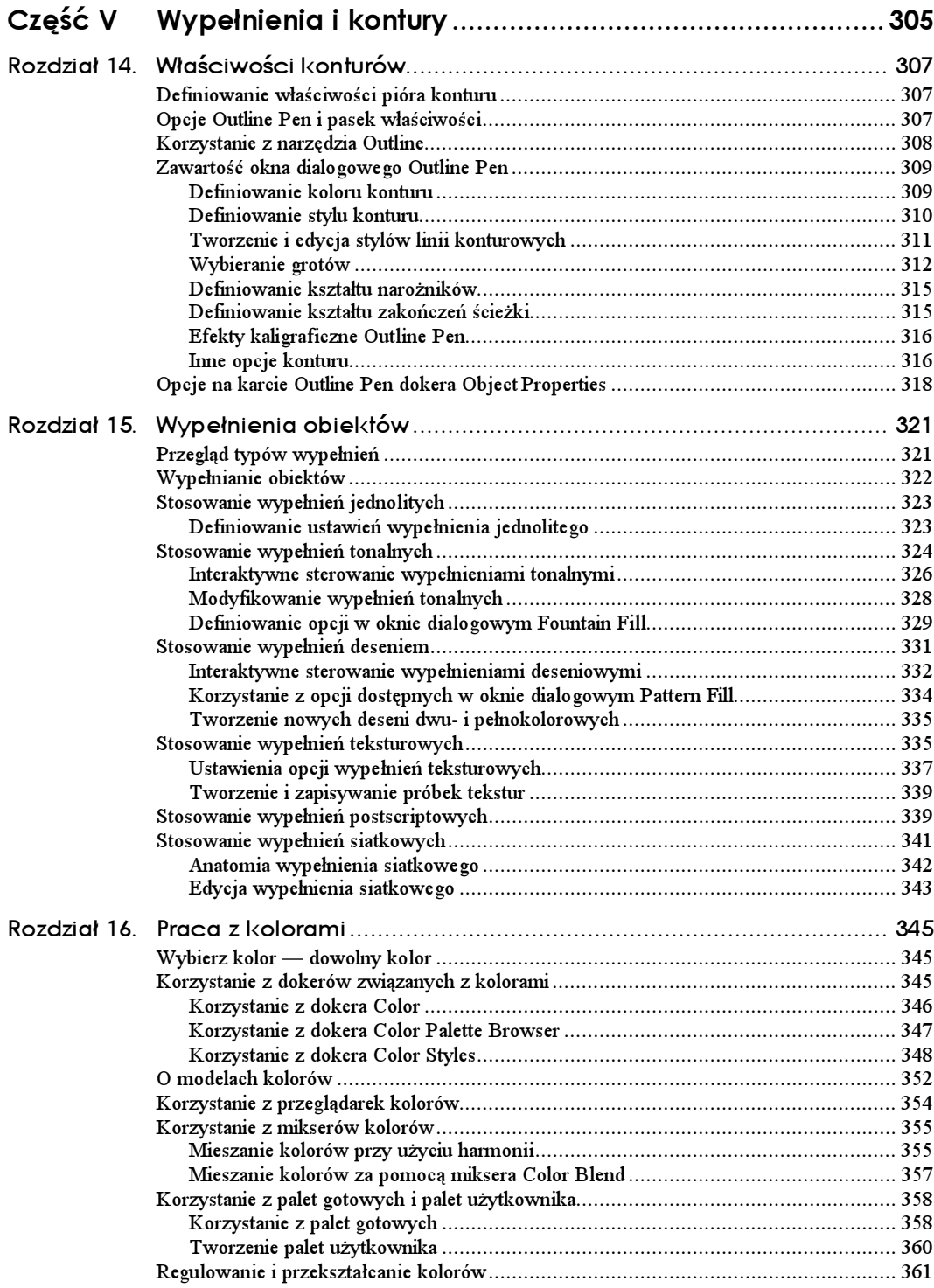

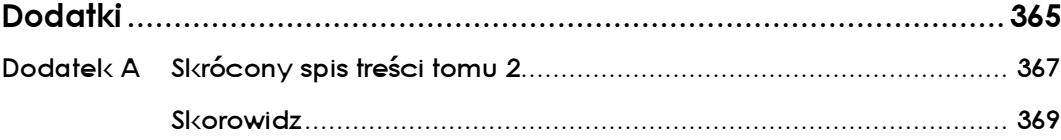

## <span id="page-9-0"></span>Rozdział 13. Narzędzia pomocnicze

Wszystkie produkowane obecnie aplikacje graficzne wyposaża się w narzędzia do sprawdzania poprawności pisowni, ale tylko CorelDRAW, jako wyjątek, oferuje także narzędzie umożliwiające badanie poprawności gramatycznej — Grammatik — oraz tezaurus. Narzędzia te przejęte zostały z edytora tekstu WordPerfect i obsługują kilka języków. Podobnie jak główne narzędzia CorelDRAW, również i te oferują funkcje statystyczne — dzięki nim możemy przeprowadzić analizę statystyczną tworzonego tekstu, otrzymując wyniki w czytelnej formie. CorelDRAW potrafi przeprowadzać kontrolę pisowni na bieżąco, a nawet usuwać niektóre błędy natychmiast po ich pojawieniu się. Działanie wszystkich opisanych funkcji możemy zdefiniować zgodnie z własnymi potrzebami.

## Korzystanie z narzędzi językowych CorelDRAW

Aby użyć narzędzi językowych CorelDRAW w odniesieniu do tekstu zawartego w dokumencie, powinniśmy zaznaczyć ów tekst narzędziem Pick lub Text, a następnie wybrać odpowiednią funkcję z podmenu Text/Writnig Tools. Wybrać ją można także z menu podręcznego, które pojawi się, gdy po włączeniu narzędzia Text klikniemy prawym klawiszem myszy wewnątrz bloku tekstowego. Kolejny sposób polega na kliknięciu tekstu prawym klawiszem myszy i wywołaniu funkcji sprawdzania pisowni (Spell Check). Funkcję tę można uruchomić również za pomocą skrótu klawiaturowego  $Ctrl + F12$ , otwierając tym sposobem kartę Spell Checker okna dialogowego Writing Tools (patrz rysunek 13.1).

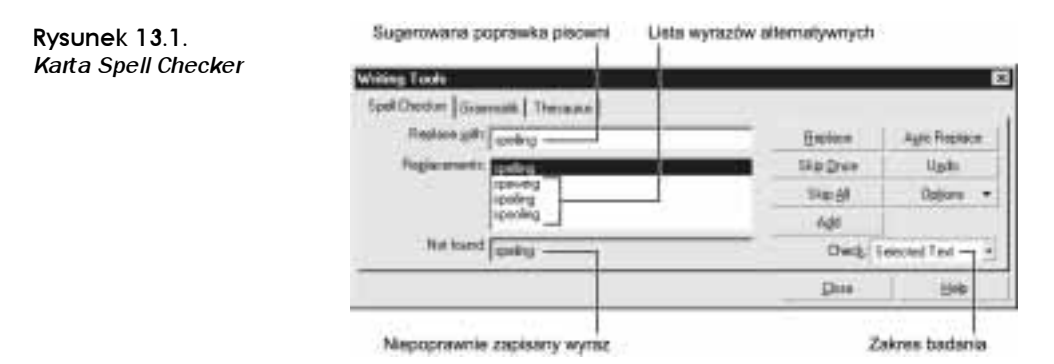

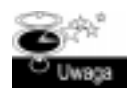

Narzędzia językowe można przełączać, otwierając kolejne karty w oknie Writing Tools. Jednakże wybór karty wcale nie musi powodować automatycznego uruchomienia danego narzędzia.

#### Przyciski wspólne

Do narzędzi sprawdzania pisowni i gramatyki wspólnie należą niektóre spośród przycisków widocznych w oknie dialogowym Writing Tools. Przyciski te omówimy właśnie teraz.

#### Przycisk Start

Kliknięcie przycisku Start powoduje uruchomienie modułu kontroli pisowni lub gramatyki. Jest on widoczny tylko wówczas, gdy funkcja automatycznego startu (Auto Start) jest wyłączona — domyślnie przyjmuje ona stan aktywności. Gdy uruchomione narzędzie napotka problem podczas procesu sprawdzania tekstu, przycisk Start zamienia się w przycisk zamiany (Replace), a po przestawieniu kursora w miejsce wolne od błędów, w przycisk wznawiania (Resume).

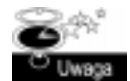

Aby włączyć lub wyłączyć funkcję Auto Start, należy kliknąć przycisk Options, znajdujący się w oknie dialogowym Writing Tools, a następnie dokonać wyboru ustawienia z poziomu menu wysuwanego.

#### **Przycisk Replace**

Gdy w trakcie procesu sprawdzania odnaleziony zostanie błąd ortograficzny lub gramatyczny, przycisk Start zamienia się w przycisk Replace. W takiej sytuacji powinniśmy wybrać jedno z sugerowanych rozwiązań problemu (rozwiązania te wyświetlane są na liście z lewej strony okna) i kliknąć Replace. Możemy dokonać edycji wybranego wyrazu zastępczego lub wpisać go bezpośrednio w polu Replace With. Po dokonaniu zamiany moduł sprawdzający ponownie kontroluje poprawność wyrazu zastępczego, po czym wznawia przeszukiwanie dokumentu.

#### Przycisk Undo

Kliknięcie przycisku Undo powoduje cofnięcie ostatnio wprowadzonej poprawki.

#### **Przycisk Resume**

Po poprawieniu błędu i przeniesieniu kursora w inne miejsce — na przykład do innej części tekstu — przycisk Start zamienia się w przycisk Resume. Jego kliknięcie pozwala na wykonanie ponownego sprawdzenia wybranego fragmentu i kontynuację przeszukiwania od miejsca ustawienia kursora.

#### Przyciski Skip Once i Skip All

Jeśli wyraz lub zdanie, których poprawność została zakwestionowana przez moduł sprawdzający, są w rzeczywistości poprawne — na przykład nazwisko lub rzadko spotykany termin — możemy spowodować, że program zignoruje ich wystąpienia. Kliknięcie przycisku Skip Once powoduje jednorazowe zignorowanie problematycznej frazy, ale rzekomy problem będzie zgłaszany przy każdym, kolejno napotkanym jej wystąpieniu. Jeśli jednak problem leży w wyrazie, którego moduł nie rozpoznaje, a my nie zamierzamy słowa tego dodawać do słownika, możemy użyć przycisku Skip All, powodującego ignorowanie wszystkich wystąpień danego wyrazu lub frazy w całym dokumencie.

#### Przycisk Add

Przycisk Add pozwala dodawać wyrazy do słownika (User Word List). W słowniku, w jaki wyposażono program CorelDRAW brakuje wielu rzadko używanych nazw i terminów technicznych, które jednak możemy dodać samodzielnie, dopisując je do domyślnego słownika w bieżącym języku; dzięki temu dodane wyrazy nie będą zgłaszane przez moduł sprawdzający jako błędne.

Kliknięcie przycisku Add powoduje natychmiastowe dopisanie wyświetlonego w polu Replace With lub Not Found wyrazu do słownika User Word List. Jeżeli jednak przycisk Add zostanie naciśnięty, gdy w żadnym z obu wymienionych pól nie pojawił się żaden wyraz, otworzy się okno dialogowe Add Word, za pomocą którego możemy podać dowolny wyraz i zapisać go w słowniku (patrz rysunek 13.2).

Rysunek 13.2. Okno dialogowe Add Word

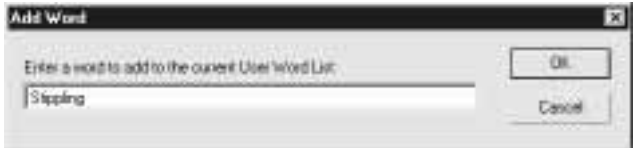

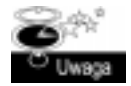

Każdy wyraz, który dodajemy, zapisywany jest w domyślnym słowniku obowiązującym dla bieżących ustawień językowych. Poszczególne pozycje słownika można edytować i usuwać, korzystając z okna dialogowego User Word List, o którym pomówimy nieco dalej.

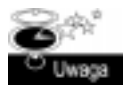

Gdy moduł Grammatik natknie się na problem natury gramatycznej, a nie ortograficznej, przycisk Add zostaje zastąpiony przyciskiem Turn Off. Kliknięcie go powoduje wyłączenie reguły, w sprzeczności z którą pozostaje zakwestionowany fragment tekstu. Wyłączona reguła przestaje obowiązywać w całym dokumencie.

#### **Przycisk Auto Replace**

Wybranie alternatywnej pisowni dla zakwestionowanego wyrazu sprawia, że uaktywniony zostaje przycisk automatycznego zastępowania (Auto Replace). Kliknięcie owego przycisku powoduje dodanie do słownika User Word List błędnie zapisanego słowa wraz z jego poprawną formą. Jeżeli funkcja QuickCorrect (autokorekta) jest włączona, to w przypadku ponownego, błędnego wpisania dodanego wyrazu zostanie on automatycznie zastąpiony poprawną wersją. Więcej informacji na temat tej funkcji znajdziemy w dalszej części rozdziału, w punktach "Definiowanie opcji słownika" oraz "Korzystanie z funkcji QuickCorrect".

#### **Przycisk Options**

Kliknięcie przycisku Options otwiera menu rozwijane, udostępniające różnorodne opcje, dotyczące bieżącego narzędzia językowego. Opcje te omówimy szczegółowo nieco dalej.

#### Zakres tekstu

Korzystając z opcji Check, dostępnych z poziomu menu Options, możemy określić zakres tekstu, w jakim ma być przeprowadzona kontrola poprawności pisowni czy gramatyki. Wybór opcji zależy od tego, za pomocą którego narzędzia, Pick czy Text, zaznaczony został tekst.

- **Tekst podświetlony** (*Highlighted Text*). Po wybraniu tej opcji sprawdzony zostanie tylko ten fragment tekstu, który zaznaczony został przy użyciu narzędzia Text; opcja staje się dostępna dopiero po zaznaczeniu fragmentu.
- Akapit, zdanie, wyraz (Paragraph, Sentence, Word). Wybranie tej opcji powoduje, że sprawdzeniu poddany zostaje akapit (a także zdanie lub wyraz) wyselekcjonowany lub ten, w którym ustawiony został kursor.
- $\blacksquare$  Tekst zaznaczony (Selected Text). Po wybraniu tej opcji sprawdzeniu poddawany jest wyłącznie zaznaczony obiekt tekstowy. Jeśli do zaznaczenia obiektu użyjemy narzędzia Pick, wówczas jedynymi dostępnymi opcjami będą Selected Text i Document.
- **Dokument** (*Document*). Jest to opcja sprawdzania wszystkich obiektów tekstowych, na wszystkich stronach bieżącego dokumentu.

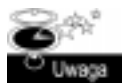

Funkcja Auto Start jest włączona domyślnie, w związku z czym proces kontroli poprawności pisowni i gramatyki uruchamia się automatycznie, natychmiast po otwarciu okna dialogowego — w takiej sytuacji nie mamy więc możliwości wskazania zakresu badanego tekstu. Jeśli tekstowa zawartość dokumentu jest szczególnie obszerna, wówczas może się okazać, że na sposobność wybrania zakresu tekstu trzeba poczekać kilka sekund, w ciągu których dokument zostanie zbadany. Wyłączenie funkcji Auto Start powoduje, że proces sprawdzania poprawności dokumentu jest uruchamiany dopiero po naciśnięciu przycisku Start, co pozwala nam na wyznaczenie zakresu tekstu przed rozpoczęciem badania.

## Opcje modułu sprawdzania pisowni

Klikając przycisk Options, znajdujący się na karcie Spell Checker okna dialogowego Writing Tools, uzyskamy dostęp do różnorodnych opcji i ustawień decydujących o sposobie działania modułu sprawdzania pisowni. Rozwinięte menu Options widzimy na rysunku 13.3.

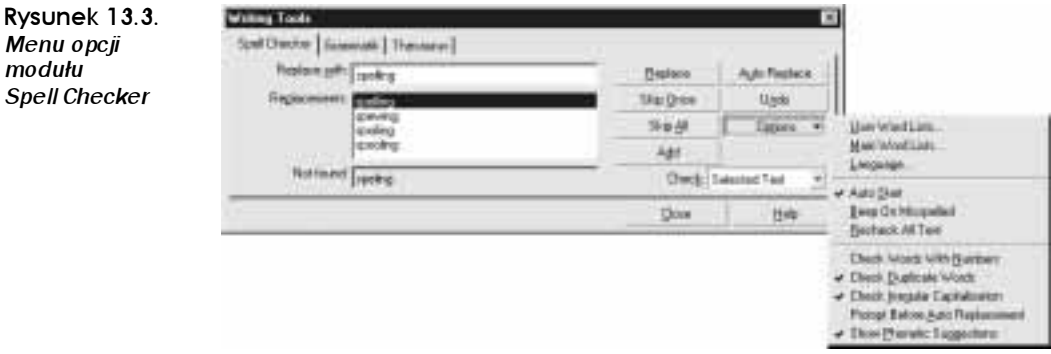

#### Definiowanie ustawień językowych modułu Spell Checker

Opcja Language pozwala wybrać język, jakim będzie operował moduł Spell Checker podczas badania poprawności pisowni. Zmiana ustawień językowych nie powoduje żadnych modyfikacji istniejącego tekstu, a jedynie włączenie słownika lub listy wyrazów, z której będzie korzystał moduł sprawdzający pisownię. Po kliknięciu opcji Language na ekranie pojawi się okno dialogowe Select Language (patrz rysunek 13.4), w którym możemy dokonać wyboru języka. Zaznaczenie pola wyboru opcji Checking Show Available Languages Only sprawia, że na liście wymienione zostają tylko te języki, dla których słowniki zostały zainstalowane.

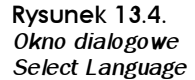

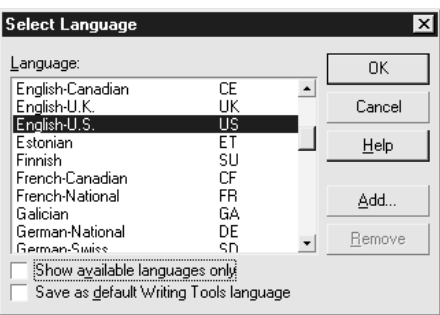

Zmiana języka, której towarzyszy zaznaczenie pola wyboru opcji Save As Default Writing Tools Language, powoduje, że język ów będzie wykorzystywany przez moduły sprawdzające Spell Checker oraz Grammatik jako domyślny.

Do listy języków możemy dodawać własne pozycje, choć nie powoduje to wygenerowania słownika. Kliknięcie przycisku Add w oknie dialogowym Select Language powoduje otwarcie okna Add Language Code (patrz rysunek 13.5).

Rysunek 13.5. Okno dialogowe Add Language Code

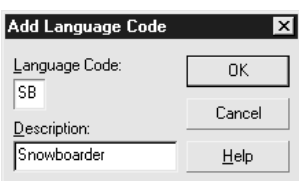

W oknie tym podajemy dwuliterowy kod, jak również opisową nazwę nowego języka. Jeżeli podany kod będzie pokrywał się z już wykorzystanym, to poprzednie ustawienia dla istniejącego kodu zostaną zastąpione nowymi, bez żadnego uprzedzenia. Nie jest to rozwiązanie aż tak niebezpieczne, jak mogłoby się wydawać, gdyż ustawienia zachowywane są tylko w przypadku dostępnych języków. Dlatego konflikt kodu może wystąpić tylko w przypadku tych nielicznych języków, jakie widnieją na liście po uaktywnieniu opcji Show Available Languages Only.

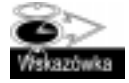

Często bywa tak, że zmiana języka tekstu jest bardziej intuicyjnym posunięciem niż zmiana języka w module sprawdzającym — domyślnie bowiem język, w jakim napisany jest tekst, determinuje ustawienia językowe owego modułu.

#### Korzystanie z listy wyrazów

Wśród narzędzi językowych CorelDRAW znajdziemy listy wyrazów (Word Lists), zawierające wszystkie wyrażenia, których nie ma w słowniku, a powinny być uznawane jako poprawne. Jeżeli dany wyraz nie jest zapisany na żadnej z aktywnych list, moduł sprawdzający będzie sygnalizował błąd. CorelDRAW korzysta z dwóch typów list:

- Główne listy wyrazów (Main Word Lists). Listami tymi zawiaduje CorelDRAW, a zawierają one najczęściej napotykane wyrazy w poszczególnych językach. Z każdą wersją CorelDRAW listy te stają się coraz obszerniejsze. Program udostępnia po jednej liście w każdym języku. Użytkownik nie może edytować głównych list wyrazów.
- Listy wyrazów użytkownika (User Word Lists). Są to listy zawierające te wyrazy, których nie obejmują listy główne, a które powinny być zaliczone do poprawnych.. Użytkownik może uzupełniać listy, korzystając z przycisku Add, a także tworzyć nowe, zapisując w nich dowolną liczbę wyrazów, nadając im specjalne nazwy i rozprowadzając wśród współpracowników, aby oni także mieli dostęp do specjalizowanego słownictwa. W listach użytkownika zawrzeć można także wyrazy, z których korzystać będzie funkcja QuickCorrect. Do dyspozycji mamy co najmniej jedną listę w każdym języku.

Działanie modułu Spell Checker polega na porównywaniu wszystkich wyrazów, tworzących treść dokumentu, z tymi, które zawarte są w listach głównych oraz w listach użytkownika, wybranych dla bieżącego języka. Jeśli wyrazy, jakie umieścimy w tekście, będą pochodziły z różnych języków, moduł sprawdzania pisowni zbada je przy użyciu odpowiednich list wyrazów.

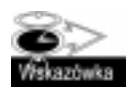

Warto zadbać o częste sporządzanie zapasowych kopii list wyrazów. Dzięki temu, dokonując ponownej instalacji programu CorelDRAW będziemy mogli zainstalować również kompletne listy, co uwolni nas od uzupełniania ich od początku. Nazwy plików, w których przechowywane są listy wyrazów użytkownika mają rozszerzenie .UWL, natomiast w przypadku plików list głównych rozszerzenie ma postać .MOR.

#### Korzystanie z głównych list wyrazów

Główne listy wyrazów są listami predefiniowanymi, a użytkownik programu nie może ich edytować. W listach tych zapisane są wyrazy wykorzystywane przez moduł sprawdzania pisowni — nie są w nich przechowywane pary wyrazów, z których korzysta funkcja QuickCorrect. Rysunek 13.6 przedstawia okno dialogowe Main Word Lists.

Rysunek 13.6. Okno dialogowe Main Word Lists

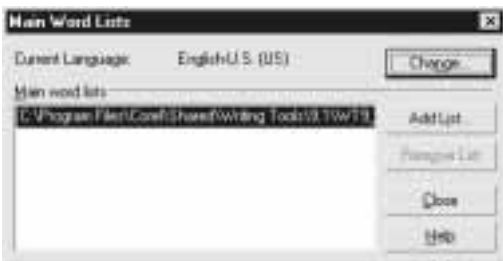

Główna lista wyrazów powiązana jest z wybranym językiem. Klikając przycisk Change, możemy wybrać inny język, a następnie wskazać listę wyrazów. Operacja ta nie powoduje zmiany ustawień językowych tekstu już zawartego w zaznaczonym fragmencie tekstu.

Do każdego języka można przypisać dodatkowe listy wyrazów. W tym celu należy kliknąć przycisk Add List. Na przykład, Amerykanie wykorzystujący amerykański słownik U.S. Spell Checker mogą dzięki temu wplatać w tekst wyrazy w języku polskim. Po dodaniu listy wyrazów polskich, moduł sprawdzania pisowni porównuje tekst najpierw z listą wyrazów angielskich, a dopiero wówczas, gdy niektóre wyrazy nie zostaną rozpoznane, z listą wyrazów w języku polskim. Jeśli okaże się, że i ta lista nie zawiera nie rozpoznanych wyrazów, program zgłosi błąd pisowni.

#### Ustawianie opcji list wyrazów użytkownika

Okno dialogowe User Word Lists otwiera się po kliknięciu przycisk Options w oknie Writing Tools i wybraniu polecenia User Word Lists z rozwijanego menu. W oknie tym (patrz rysunek 13.7) można tworzyć nowe listy i zmieniać domyślne powiązania list z językami. Ponadto, możemy tu definiować pary wyrazów dla funkcji QuickCorrect.

Rysunek 13.7. Okno dialogowe User Word Lists

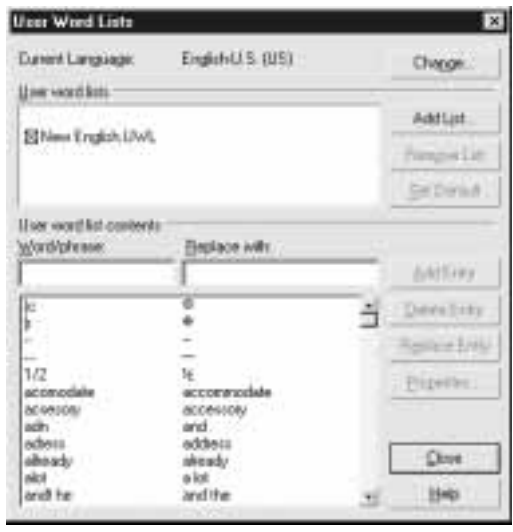

#### Ustawianie języka bieżącego

To, która lista wyrazów użytkownika zostanie użyta, zależy od tego, jaki język tekstu wybierzemy. Każdemu językowi musi być przypisana co najmniej jednak lista tego typu. Listę, którą zamierzamy poddać edycji, możemy wskazać po kliknięciu przycisku Change. Kliknięcie tego przycisku powoduje otwarcie okna dialogowego Select Language, przedstawionego na rysunku 13.4. Czynność ta nie powoduje zmiany ustawień języka tekstu ani narzędzi językowych; pozwala ona wybrać język, którego ustawienia mają zostać wyświetlone w oknie. Ponadto, dodać możemy nowy kod języka, choć nie jest to równoznaczne z utworzeniem nowego słownika.

Te same listy wyrazów użytkownika mogą być wykorzystywane przy różnych ustawieniach językowych. Możemy więc, na przykład, utworzyć nowy język o nazwie SB, co oznacza Snowboarder. Będzie to język specjalistyczny, składający się ze słów z dziedziny snowboardingu. Ponieważ jednak zdecydowana większość terminów, związanych z tą dyscypliną sportu, jest pochodzenia amerykańskiego, można je dodać do listy wyrazów dla języka U.S. English.

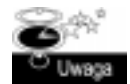

Chcąc użyć języka, którego nazwa nie widnieje na liście Languages, gdy opcja Show Available Languages Only jest włączona (mówiliśmy o niej nieco wcześniej), należy uzupełnić instalację programu o niezbędne pliki językowe.

#### Dodawanie list wyrazów użytkownika

Kliknięcie przycisku Add List, widniejącego w oknie dialogowym User Words Lists, powoduje dodanie nowej listy wyrazów dla bieżącego języka; każdy język może wykorzystywać wiele takich list. Rozwiązanie takie jest użyteczne na przykład w instalacjach firmowych, w których można wykorzystać listy wyrazów, zawierających terminy specyficzne dla danej instytucji, bez potrzeby indywidualnego instalowania ich w komputerach poszczególnych użytkowników.

Każdy wyraz, jaki dodamy, klikając przycisk Add w oknie dialogowym Spell Checker, czy też tworząc parę wyrazową dla funkcji QuickCorrect, jest dopisywany do domyślnej listy wyrazów języka, w jakim ów tekst został napisany. Oryginalna lista wyrazów jest listą główną (Master) i nie można jej usunąć. Choć to właśnie ta lista jest listą domyślną, to jednak nic nie stoi na przeszkodzie, by do tej roli wyznaczyć jedną z pozostałych; w tym celu należy zaznaczyć nazwę wybranej listy i kliknąć przycisk Set Default. Obok nazwy każdej (oprócz Master) listy wyrazów, wymienionej w oknie dialogowym User Word Lists, widnieje pole wyboru. Zaznaczenie tego pola sprawia, że zasób słów, zgromadzony w danej liście, będzie wykorzystywany podczas sprawdzania poprawności pisowni w bieżącym dokumencie. Listy nie zaznaczone będą przez CorelDRAW ignorowane. Choć niezaznaczona lista może pozostawać listą domyślną, do której dodawane będą wszystkie nowe wyrazy, to jednak do momentu zaznaczenia pola jej wyboru nie będą one brane pod uwagę w procesie kontroli pisowni.

#### Przeglądanie i edycja zawartości listy wyrazów użytkownika

Zawartość list wyrazów użytkownika można przeglądać i edytować. Przeglądanie ułatwia pasek przesuwania, pozwalający na przewijanie listy w górę i w dół, a także pole tekstowe Word/Phrase, umożliwiające dotarcie bezpośrednio do podanego wyrazu lub frazy.

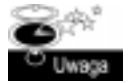

Lista zawiera wyrazy dodane przez użytkownika. Obejmuje ona również pary wyrazowe wykorzystywane przez funkcję QuickCorrect, dodawane w wyniku kliknięcia przycisku Auto Replace na karcie Spell Checker lub definiowane za pomocą karty QuickCorrect, w oknie dialogowym Options.

Listę można przesuwać, docierając w ten sposób do określonych wyrazów. Każda pozycja listy składa się z dwóch części: wyrazu lub frazy (Word/Phrase), których to elementów CorelDRAW wyszukuje oraz zapisu poprawnego, którym ma być zastąpiony błędnie wpisany wyraz (Replace With).

Dodawanie nowych pozycji. Aby uzupełnić listę wyrazów nowym słowem lub frazą, należy któryś z tych elementów wpisać w polu  $Word/Phrase$  — wprowadzany wpis może składać się zarówno z liter, jak i cyfr. W polu Replace With natomiast należy wpisać wyraz (bądź frazę), który ma zastępować wyrażenie podane wcześniej. Pozostawienie pustego pola Replace With sprawia, że dany wyraz (lub fraza) będzie ignorowany podczas sprawdzania poprawności pisowni (CorelDRAW automatycznie wstawia znacznik  $\leq$ Kip>, nakazujący modułowi sprawdzania pisowni ignorowanie danego wyrażenia). Nowy wyraz zostaje dodany do listy po kliknięciu przycisku Add Entry. Dla przykładu, jeśli bardzo często zdarza się nam pomyłkowo wpisać "kalwisz" zamiast "klawisz", to wyraz z błędem, czyli kalwisz, należy wpisać w polu Word/Phrase, a klawisz w polu Replace With. Operację kończy naciśnięcie przycisku Add Entry. Od tego momentu za każdym razem, kiedy ponownie wpiszemy kalwisz, wyraz ten zostanie zamieniony na klawisz.

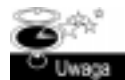

W przypadku wyrazu o określonej pisowni, którego nie uda nam się znaleźć na żadnej liście wyrazów, należy podać go w polu Word/Phrase, a w polu Replace With wpisać znacznik <Skip>. Dzięki temu narzędzia QuickCorrect oraz Spell Checker będą "wiedziały" o tym, że dany wyraz, odnaleziony w tekście pisanym w bieżącym języku, ma być zignorowany.

Usuwanie pozycji z listy. Jeśli któraś z pozycji listy nie spełnia naszych potrzeb, możemy ją usunąć. W tym celu zaznaczamy ją i klikamy przycisk Delete Entry. Program zażąda wówczas potwierdzenia decyzji o usunięciu danego wyrazu — wystarczy odpowiedzieć twierdząco.

Edycja pozycji listy. Aby dokonać edycji pozycji listy wyrazów, należy najpierw zaznaczyć ową pozycję. Niezbędne poprawki wprowadzamy w polu Replace With, a następnie klikamy przycisk zamiany (Replace Entry). Możliwa jest zamiana jednej pozycji na inną, ale tylko wówczas, gdy zawartość pola *Word/Phrase* jest w obu przypadkach taka sama.

Definiowanie właściwości pozycji listy. Aby zdefiniować właściwości wybranej pozycji listy wyrazów, klikamy przycisk Properties. Korzystając z kontrolki typu pozycji (Entry Type), możemy zdecydować, czy dany wyraz ma być ignorowany i pomijany, czy też korygowany automatycznie ( $QuickCorrect)$ , czy wreszcie traktowany jako wyjątek od reguły. Oprócz tego możliwe jest zredagowanie komentarza, na przykład objaśniającego pochodzenie wyrazu.

#### Pozostałe opcje modułu sprawdzania pisowni

Rozwijane menu Options okna dialogowego Writing Tools udostępnia osiem opcji dodatkowych, oprócz opisanych wyżej:

- $\blacksquare$  Auto Start (automatyczne uruchamianie). Po włączeniu tej opcji proces sprawdzania pisowni i gramatyki uruchamiany jest automatycznie, natychmiast po otwarciu okna dialogowego Writing Tools lub karty jednego z narzędzi sprawdzających.
- $\blacksquare$  Beep On Misspelled (dźwięk przy napotkaniu błędu). Jest to opcja dźwiękowego sygnalizowania napotkania błędu.
- Recheck All Text (ponownie sprawdź cały tekst). Jest to opcja wymuszająca ponowne sprawdzenie całego tekstu, od samego początku.
- $\blacksquare$  Check Words With Numbers (sprawdź wyrazy zawierające cyfry). Opcja ta pozwala włączyć lub wyłączyć funkcję sprawdzania wyrazów zawierających cyfry.
- $\blacksquare$  Check Duplicate Words (oznacz powielone wyrazy). Ta opcja służy do oznaczania wyrazów wpisanych dwukrotnie.
- $\blacksquare$  Check Irregular Capitalization (sprawdź wielkie litery). Opcja ta przeznaczona jest do wyszukiwania niewłaściwie użytych wielkich liter, na przykład w środku wyrazu.
- **P** Prompt Before Auto Replace (powiadom przed automatyczną zmianą). Za pomocą tej opcji użytkownik potwierdza każdą zmianę w tekście.
- *Show Phonetic Suggestions* (pokaż propozycje fonetyczne). Jest to opcja zamiany nierozpoznanych słów na wyrazy brzmiące podobnie.

#### Główne opcje funkcji sprawdzania pisowni

Główne okno opcji (Options) programu CorelDRAW zawiera także osobną kartę ustawień sprawdzania pisowni. Otworzyć ją możemy, rozwijając kategorię Workspace/Text.

- Perform Automatic Spell Checking (dokonuj automatycznego sprawdzania pisowni). Po włączeniu tej opcji, uaktywniają się pozostałe, zgromadzone na tej samej karcie. Za pomocą tej opcji bowiem zostaje włączony mechanizm sprawdzania pisowni podczas wprowadzania tekstu. W takim przypadku, gdy tekst jest edytowany przy użyciu narzędzia Text, wyrazy uznane za błędne podkreślane są czerwoną, falistą linią.
- *Visibility of Errors* (widzialność błędów). Opcja decydująca o tym, czy podkreślane mają być błędy we wszystkich obiektach tekstowych jednocześnie, czy też tylko w obiekcie edytowanym. Należy zwrócić uwagę, że termin "ramki" odnosi się w tym przypadku do ramek tekstowych, zawierających zarówno tekst akapitowy, jak i ozdobny.
- Display Number of Spelling Suggestions (liczba proponowanych rozwiązań). Jest to opcja przeznaczona do określania liczby proponowanych wyrazów zastępczych, wyświetlanych w menu podręcznym, pojawiającym się po kliknięciu błędnie wpisanego wyrazu prawym klawiszem myszy.
- Add Corrections To QuickCorrect (dodaj poprawną wersję do słownika QuickCorrect). Po włączeniu tej opcji, wyrazy zastępcze, wybrane z menu podręcznego, dodawane są do listy wyrazów użytkownika. Następnym razem, gdy ten sam wyraz znów zostanie wpisany niepoprawnie, program zastąpi go tym samym wyrazem, którym zastąpiony został ostatnio.
- $\blacksquare$  Show Errors Which Have Been Ignored (pokaż zignorowane błędy). Po kliknięciu wyrazu prawym klawiszem myszy pojawia się menu podręczne, zawierające polecenie Ignore All, które powoduje zignorowanie tego wyrazu podczas sprawdzania pisowni. Ignorowane błędy są oznaczane niebieską, falistą linią.

## Korzystanie z funkcji Grammatik

Moduł sprawdzania poprawności gramatycznej, zaimplementowany w CorelDRAW, pochodzi z programu WordPerfect. Ci, którzy korzystają z tej aplikacji, a oprócz niej z CorelDRAW czy nawet Corel Ventura Publisher bez trudu zauważą, że wszystkie te programy korzystają z takich samych modułów i ustawień gramatycznych.

Moduł Grammatik cechuje się bardzo elastycznym działaniem, dzięki czemu możemy tworzyć własne style gramatyczne. Pod pewnymi względami narzędzie to jest zbyt złożone, jak na potrzeby aplikacji graficznej, o czym można się przekonać, korzystając z programu WordPerfect. Jednak nie dla wszystkich języków, w których można sprawdzać poprawność pisowni, moduł Grammatik jest dostępny.

#### Sprawdzanie i poprawianie błędów gramatycznych

Aby przeprowadzić badanie poprawności gramatycznej, należy zaznaczyć obiekt tekstowy, korzystając z narzędzia Pick lub, jeżeli badaniu poddane ma być pojedyncze zdanie, narzędzia Text. Następną czynnością powinno być wybranie polecenia Text/Writing Tools/Grammatik, co spowoduje otwarcie karty Grammatik okna dialogowego Writing Tools. Jeśli funkcja Auto Start jest włączona, za pomocą modułu Grammatik bezzwłocznie nastąpi badanie tekstu; w przeciwnym razie trzeba użyć przycisku Start (zobacz rysunek 13.8).

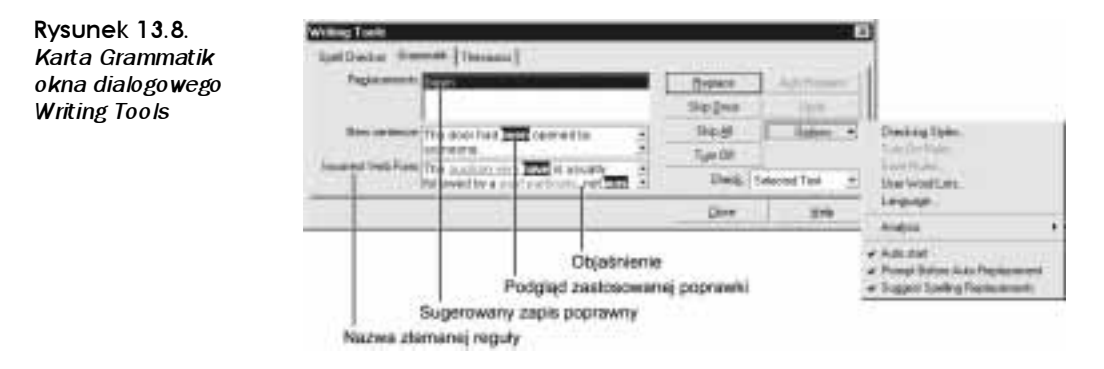

Jeśli odnaleziony zostanie fragment, w którym złamana została reguła gramatyczna, określona bieżącymi ustawieniami, w oknie Writing Tools wyświetlony zostanie opis problemu wraz ze wskazaniem złamanej reguły. W tej sytuacji program może zaproponować jedno lub kilka rozwiązań gramatycznych. Jeśli wybierzemy którąś z opcji, wówczas w oknie pojawi się zdanie w poprawionej formie, dzięki czemu będziemy mogli stwierdzić, czy sens wypowiedzi został zachowany. Kliknięcie przycisku Replace powoduje wprowadzenie zaproponowanej zmiany i kontynuację sprawdzania tekstu.

#### Włączanie i wyłączanie reguł gramatycznych

Nie zawsze musimy zgadzać się z oceną, jaką wystawia nam moduł Grammatik. Języki ulegają bowiem przemianom i wyrażenie, które niegdyś uznawane było za gramatyczne

faux pas, może być obecnie wyrażeniem akceptowanym i powszechnie stosowanym. Gdy więc Grammatik uzna jakieś zdanie za błędnie skomponowane, wcale nie musimy podzielać tej opinii.

Chcąc, by podczas analizy tekstu pomijane były niektóre typy błędów gramatycznych, możemy wyłączyć odpowiednie reguły. W chwili zgłoszenia błędu przycisk Add, znajdujący się w oknie dialogowym Writing Tools, zamienia się w przycisk Turn Off. Jeśli go klikniemy, reguła gramatyczna, która została złamana, ulegnie wyłączeniu na czas otwarcia okna. W celu ponownego uaktywnienia wyłączonej reguły należy wybrać polecenie Options/Turn On Rules, otwierające okno dialogowe Turn On Rules. W oknie tym odnajdujemy i zaznaczamy reguły, które chcemy aktywować i klikamy OK. Reguły te zostaną uwzględnione podczas następnego sprawdzania dokumentu.

Zdefiniowane ustawienia reguł możemy zapisać w profilu, który będzie mógł być wykorzystywany w przyszłości. W tym celu wybieramy polecenie Options/Save Rules. W ten sposób otworzymy okno dialogowe Save Rules. Znajdziemy tam przyciski Save oraz Save As. Kliknięcie pierwszego z nich powoduje uaktualnienie bieżącego stylu, a po kliknięciu drugiego możemy zachować styl jako nowy.

#### Wybieranie stylu analizy

Polecenie Checking Styles pozwala otworzyć okno dialogowe o tej samej nazwie (patrz rysunek 13.9). Tu możemy wybierać style wykorzystywane przez moduł Grammatik. CorelDRAW wyposażony jest w 11 profilów predefiniowanych. Są to:

Rysunek 13.9. Okno dialogowe Checking Styles

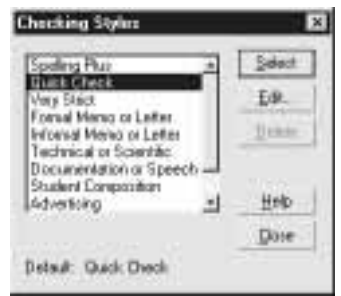

- $\blacksquare$  Spelling Plus. Jest to profil weryfikujący tekst przy użyciu najprostszych gramatycznych reguł, uwzględniających interpunkcję i wielkość liter. Poziom formalności (czyli stylistyka, złożoność językowa, sposób formułowania zdań) to w tym przypadku Standard.
- $\Box$  Quick Check. Ten mało rozbudowany profil znajduje zastosowanie w większości sytuacji. Jest to profil domyślny, o standardowym poziomie formalności.
- $\blacksquare$  Very Strict. Profil ten uwzględnia wszystkie bez wyjątku reguły gramatyczne. Poziom formalności tego profilu to Formal (formalny).
- $\blacksquare$  Formal Memo or Letter. Jest to profil bardzo podobny do profilu Very Strict, choć niektóre reguły zostały w nim wyłączone, w zakresie akceptowanym dla formalnych dokumentów w postaci not i listów. Poziom formalności tegoż profilu to Formal.
- $\blacksquare$  Informal Memo or Letter. W przeciwieństwie do poprzednika profil ten dopuszcza stosowanie sformułowań archaicznych, potocznych i nieprecyzyjnych. Reguły dotyczące składni zdań zostały złagodzone. Poziom formalności to w tym przypadku Informal (nieformalny).
- Technical or Scientific. Jest to styl przeznaczony dla dokumentów technicznych i naukowych. Język występujący w tych dokumentach często składa się z długich sekwencji rzeczowników, oznaczających terminy techniczne, lub zawiera liczne czasowniki w stronie czynnej. Cechą tego stylu jest duża tolerancja dla języka stosowanego w opisach technicznych. Poziom formalności tego stylu to Formal.
- $\blacksquare$  *Documentation or Speech*. Styl ten jest dokładną odwrotnością stylu poprzedniego; nie dopuszcza technicznego żargonu, co powoduje, że tekst i jego temat staje się łatwiejszym do zrozumienia. Poziom formalności to w tym przypadku Standard.
- *Student Composition*. Styl przeznaczony do analizowania długich dokumentów o charakterze technicznym, choć nie tak precyzyjny jak Technical or Scientific. Poziom formalności w przypadku tego stylu to Standard.
- $\blacksquare$  Advertising. Jest to styl analizy tekstów reklamowych. Celem zastosowania tego stylu jest uzyskanie lepszej płynności tekstu, w którym większą rolę odgrywa stymulacja sprzedaży oferowanych towarów, niż uzyskanie precyzji gramatycznej. Niektóre reguły są wyłączone, a inne złagodzone. Poziom formalności tego stylu to Informal.
- Fiction. W stylu tym obowiązuje jeszcze mniej reguł, niż w stylu  $Advert isine$ . Zapewnia on osobie piszącej znacznie większe możliwości posługiwania się językiem artystycznym, co wynika z wyłączenia licznych reguł gramatycznych. Poziom formalności w tym przypadku to Informal.
- Grammar-As-You-Go. Jest to opcja bieżącej analizy gramatycznej, przeprowadzanej podczas wprowadzania tekstu. Jednakże w większości sytuacji opcja ta wymaga samodzielnego dokonywania poprawek.

#### Edycja stylu gramatycznego

CorelDRAW pozwala nie tylko tworzyć nowe style gramatyczne, ale także edytować istniejące i tym sposobem dopasowywać je do własnych potrzeb. Najwygodniejsza metoda tworzenia własnego stylu polega na wykorzystaniu gotowego, możliwie najbardziej zbliżonego do oczekiwań stylu i zmodyfikowaniu go. Aby dokonać edycji stylu, klikamy przycisk Edit, otwierając okno dialogowe Styles Editor, pokazane na rysunku 13.10.

Przede wszystkim powinniśmy włączyć te klasy reguł, które zamierzamy objąć tworzonym stylem, zaznaczając pola wyboru obok ich nazw. Po kliknięciu nazwy reguły, na panelu poniżej okna listy wyświetlany jest przykład zastosowania danej zasady. W razie potrzeby uzyskania dodatkowych informacji, klikamy przycisk oznaczony ikoną pytajnika, otwierając ekran z pełnym opisem reguły. Następnie, w sekcji Maximum allowed definiujemy dopuszczalne wartości każdej z tutejszych opcji, po czym określamy poziom formalności (Formality Level).

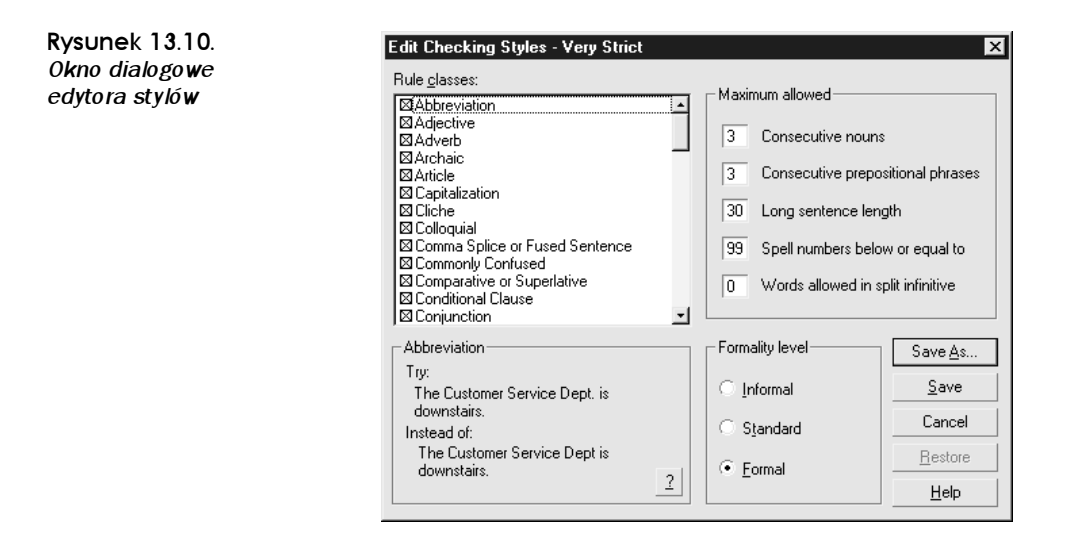

Aby zachować zdefiniowany zbiór reguł w bieżącym stylu, klikamy Save. Jeśli jednak zamierzamy utworzyć nowy styl, musimy użyć przycisku Save As. Każdej klasie reguł, którą poddaliśmy edycji, możemy przywrócić postać pierwotną, zaznaczając jej nazwę i klikając przycisk Restore.

#### Korzystanie z opcji Analysis

Rozwijane menu Options, dostępne na karcie Grammatik, oferuje opcję Analysis, która pozwala regulować sposób dzielenia zdań. Poniżej omówimy poszczególne style analityczne.

#### Rozbiór gramatyczny

Rozbiór gramatyczny (Parse Tree) to podstawowa metoda rozdzielania zdań na poszczególne części. Stosując tę metodę, możemy dowiedzieć się, w jaki sposób Grammatik interpretuje analizowaną treść.

#### Części mowy

Okno dialogowe Parts of Speech pokazuje, jaką rolę poszczególne wyrazy pełnią w zdaniu, to znaczy, co jest podmiotem, co orzeczeniem, a co imiesłowem. Jeśli klikniemy widniejący poniżej wyrazu skrót, wyświetlony zielonym kolorem i ujęty w nawiasy kwadratowe, w polu u dołu okna pojawi się pełne objaśnienie danego skrótu.

#### Statystyka dokumentu

Okno dialogowe statystyki dokumentu (Basic Counts) dostarcza wielu istotnych informacji na temat budowy tekstu. Najbardziej istotne informacje mówią o liczbie wyrazów, zdań i średniej liczbie zdań w akapicie. Na podstawie tych danych oceniany jest stopień trudności stylu pisarskiego. Poszczególne liczby i średnie wyliczane są dla całego dokumentu, a nie tylko dla zaznaczonego fragmentu. Podstawowe dane statystyczne opisujące całość dokument można znaleźć również w sekcji Text Statistics okna dialogowego Document Information, które możemy otworzyć za pomocą polecenia File/Document  $Info.$  Jeśli natomiast zależy nam na zbadaniu zaznaczonego fragmentu, powinniśmy wybrać polecenie Text/Text Statistics.

#### Czytelność

Okno dialogowe Readibility dostarcza statystycznych porównań pomiędzy tekstem zaznaczonym a innym, dowolnym. Standardowo wykorzystywane teksty porównawcze są różne dla poszczególnych języków, a teksty wzorcowe możemy dodawać do listy, klikając przycisk Add.

#### **Elementy oznaczone**

Okno dialogowe Flagged informuje nas o liczbie potencjalnych błędów gramatycznych, stwierdzonych w bieżącym dokumencie, z podziałem na typy.

## Korzystanie z tezaurusa

Thesaurus umożliwia nam wyszukiwanie wyrazów alternatywnych, podobnie jak słownik wyrazów bliskoznacznych. Jest to więc narzędzie szczególnie użyteczne wówczas, gdy nie możemy znaleźć odpowiedniego słowa, choć znamy podobne. Tezaurus pozwala nam także unikać powtórzeń wyrazów, w sytuacjach, gdy nie potrafimy znaleźć słów alternatywnych.

Aby skorzystać z tezaurusa, klikamy wyraz prawym klawiszem myszy, posługując się narzędziem Text, po czym wybieramy polecenie Thesaurus z menu podręcznego. Inny sposób polega na wybraniu polecenia Text/Writing Tools/Thesaurus. W ten sposób powodujemy otwarcie karty Thesaurus okna dialogowego Writing Tools, ze wskazanym wyrazem wyświetlonym w polu wyszukiwania (patrz rysunek 13.11).

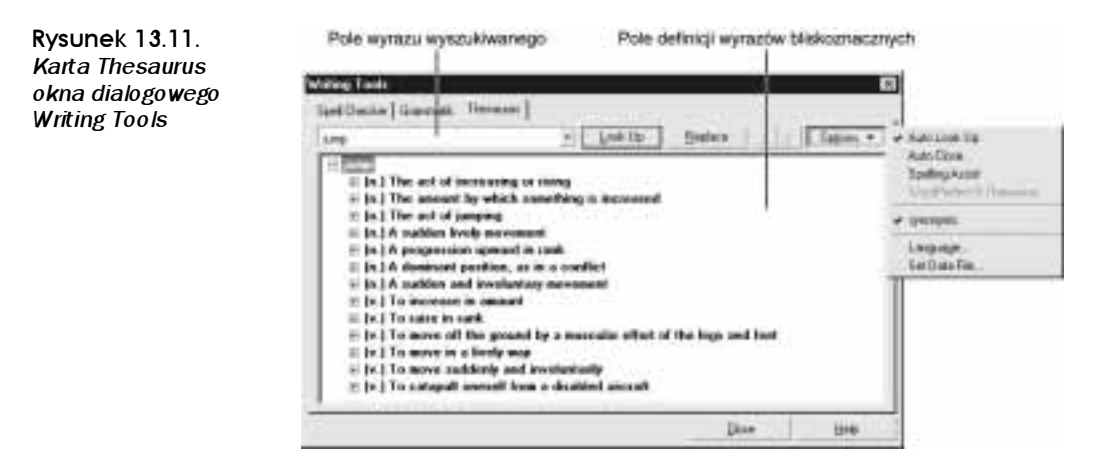

W polu wyszukiwania wyświetlany jest wyraz, którego synonimu szukamy. W miarę precyzowania zakresu poszukiwań, pole listy wypełnia się kolejnymi wyrazami bliskoznacznymi. Po pojawieniu się wyrazu, dla którego alternatywy poszukujemy, klikamy przycisk Look Up (nie jest to konieczne, gdy opcja Auto Look Up jest włączona).

Lista jest zapełniana wyrazami bliskoznacznymi w języku bieżącym. Wyrazy te pogrupowane są według typów (rzeczowniki, przymiotniki, czasowniki i tak dalej). Kliknięcie symbolu plusa, widniejącego obok definicji, powoduje rozwinięcie listy wyrazów zaliczonych do danej kategorii. Z kolei, po kliknięciu wybranego wyrazu bliskoznacznego, pojawia się on w polu wyszukiwania (patrz rysunek 13.12). Wyraz zaznaczony w tekście zastępujemy wyrazem wyświetlanym w polu, klikając przycisk Replace. Możemy jednak kontynuować poszukiwania, wybierając z listy jedną z propozycji alternatywnych.

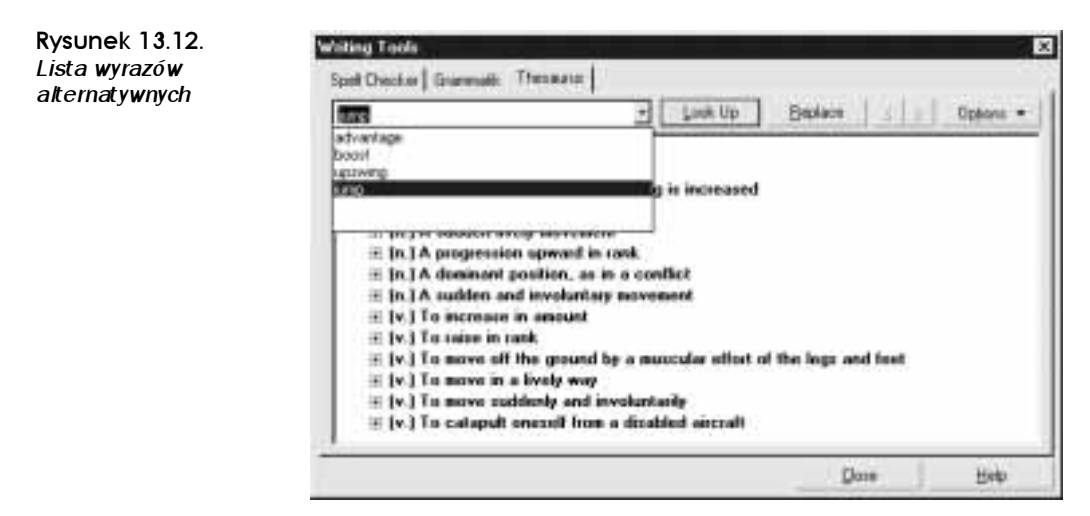

Wyrazy alternatywne mogą być wyświetlane w trzech panelach, pomiędzy którymi można przechodzić, korzystając z przycisków nawigacyjnych, znajdujących się u góry okna dialogowego.

#### Definiowanie opcji tezaurusa

Kliknięcie przycisku Options na karcie Thesaurus okna dialogowego Writing Tools umożliwia nam zdefiniowanie różnorodnych ustawień, dotyczących sposobu działania tezaurusa.

- $\blacksquare$  Auto Look Up (automatyczne wyszukiwanie). Po włączeniu tej opcji tezaurus automatycznie podejmuje poszukiwanie alternatyw dla pierwszego wyrazu, wyświetlonego w polu Look Up, natychmiast po otwarciu karty Thesaurus.
- $\blacksquare$  Auto Close (automatyczne zamykanie). Opcja powodująca, że okno dialogowe Writing Tools zostaje zamknięte natychmiast po kliknięciu przycisku Replace.
- Spell Assist (sprawdzanie pisowni). Gdy opcja ta jest aktywna, a wyraz wpisany w polu wyszukiwania nie zostanie rozpoznany, wówczas w oknie tezaurusa wyświetlana jest lista dostępnych wyrazów. Spośród nich należy wybrać ten,

który jest najbardziej podobny do widniejącego w polu Look Up, a następnie należy kliknąć przycisk uruchamiający proces poszukiwania. W oknie wyświetlone zostaną proponowane wyrazy zastępcze.

- WordPerfect 8 Thesaurus Option (tezaurus WordPerfect 8). Ta opcja jest nieaktywna w CorelDRAW 11.
- Synonyms (synonimy). Jest to opcja wyświetlania synonimów wskazanego wyrazu.
- $\blacksquare$  Language (język). Jest to opcja umożliwiająca wybór języka w bieżącej sesji tezaurusa. Wybór ten jest anulowany natychmiast po zamknięciu okna dialogowego Writing Tools i nie powoduje zmian ustawień językowych tekstu dokumentu. Jeśli jednak wyraz alternatywny pochodzi z języka wybranego podczas sesji tezaurusa, w takim właśnie języku zostanie wstawiony do dokumentu.
- $\blacksquare$  Set Data File (wybierz plik z danymi). Opcja ta przeznaczona jest dla tych użytkowników, którzy korzystają z tezaurusa pochodzącego z Perfect Writing Tools lub chcieliby użyć słownika obcojęzycznego, nie instalując obsługi dodatkowych języków. Dzięki tej opcji mogą oni podczas bieżącej sesji skorzystać z tezaurusów zewnętrznych. Zamiana przy użyciu tezaurusa zastępczego nie powoduje zmian w ustawieniach językowych tekstu.

## Korzystanie z funkcji QuickCorrect

QuickCorrect to aktywny składnik zestawu narzędzi językowych CorelDRAW. Podobnie jak funkcja Auto Spell, QuickCorrect działa podczas wpisywania tekstu. Działanie tej funkcji polega zarówno na poprawianiu zwykłych literówek i błędów ortograficznych, jak i na zastępowaniu skrótów wpisanych przez użytkownika pełnymi wyrażeniami czy nawet zdaniami.

#### Jak działa funkcja QuickCorrect

Za każdym razem, gdy kończymy wpisywanie kolejnego wyrazu, wstawiając spację, kropkę, znak tabulacji, przecinek czy też znak końca wiersza, QuickCorrect porównuje go z zawartością listy wyrazów użytkownika. Jeśli niepoprawnie wpisany wyraz (czy fraza) zostanie odnaleziony na którejś z list, zostaje zastąpiony wersją poprawną, odczytaną z tejże listy. Listy wyrazów użytkownika definiuje się z poziomu karty Spell Checker. Na przykład, użytkownicy anglojęzyczni często używają wyrazu "the" i równie często popełniają błąd, wpisując w pośpiechu "teh"; dlatego też lista wyrazów dla języka angielskiego zawiera pozycję, która sprawia, że wyraz "teh" jest automatycznie zamieniany na "the". Podobnie rzecz się ma z wyrazami takimi jak: "dont", który jest zamieniany na "don't", "mispell" — na "misspell", "your the" — na "you're the", a "wierd" na ..weird".

QuickCorrect zarządza także innymi zautomatyzowanymi tekstowymi funkcjami korygującymi, do których zaliczyć można kontrolę użycia wielkich liter w pierwszych wyrazach zdań i nazwach dni tygodnia, usuwanie podwójnych wersalików czy też wstawianie typograficznych lub prostych znaków interpunkcyjnych.

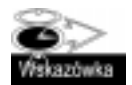

Aby usunąć niechcianą poprawkę, wprowadzoną przez QuickCorrect, należy bezzwłocznie wybrać polecenie Edit/Undo lub użyć skrótu klawiaturowego CtrHZ. Zmiana zostanie natychmiast cofnięta, a my będziemy mogli kontynuować wprowadzanie tekstu. Wyraz poprawiony przez QuickCorrect pozostanie w takiej postaci, w jakiej go wpisaliśmy. Polecenie cofania nie działa jednak w przypadku poprawek znaków typograficznych.

#### Definiowanie opcji QuickCorrect

Aby dotrzeć do opcji funkcji autokorekty, powinniśmy wybrać polecenie Text/Writing Tools/QuickCorrect. Skutkiem tego będzie otwarcie okna dialogowego Options i karty QuickCorrect (patrz rysunek 13.13).

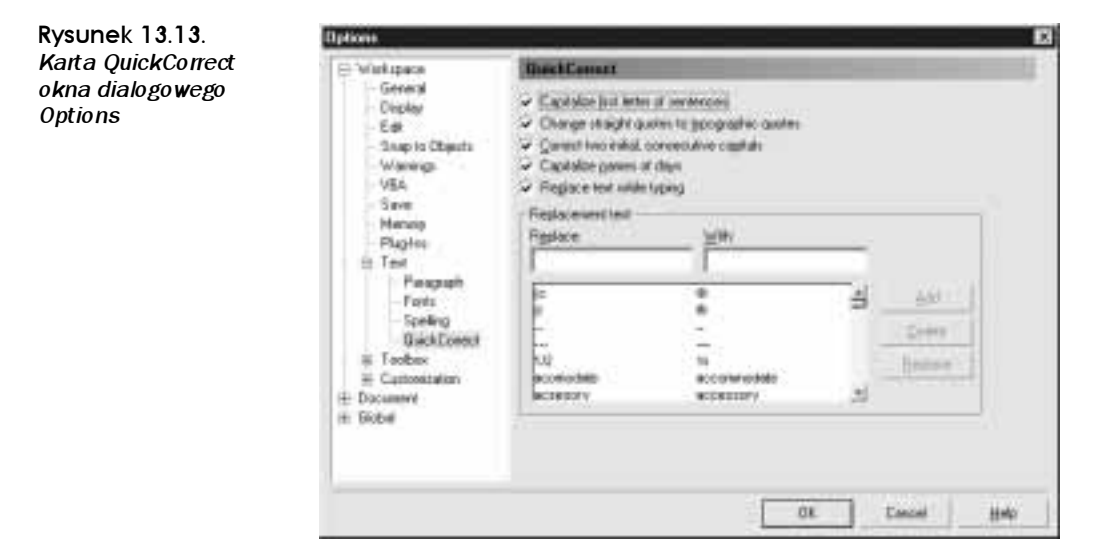

Dostępnymi tu opcjami są:

■ Sentence Capitalization (zdanie od wielkiej litery). Jest to opcja automatycznej zamiany pierwszej litery każdego zdania na wielką.

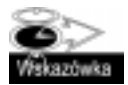

Jeśli w tekście stosujemy wiele czcionek symbolicznych, wówczas opcja Sentence Capitalization może powodować, że wstawiane będą niewłaściwe symbole. W takiej sytuacji możemy tę opcję wyłączyć.

■ *Change To Typographic Quotes* (zamień cudzysłowy proste na drukarskie). QuickCorrect zamienia pojedyncze i podwójne cudzysłowy z prostych na drukarskie (zaokrąglone).

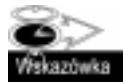

W razie potrzeby użycia w tekście znaków cali czy stóp (na przykład 12" lub 1 $\hat{ }$ ) należy otworzyć Tablice znaków Windows i skopiować potrzebny symbol do schowka, a następnie wkleić w odpowiednie miejsce — QuickCorrect go nie zamieni.

 $\blacksquare$  Names of Days (nazwy dni wielką literą). Jest to opcja zamiany pierwszych liter nazw dni tygodnia na wielkie. Niektóre projekty mogą wymagać użycia małych liter i w takiej sytuacji należy funkcję QuickCorrect wyłączyć.

 $\blacksquare$  Replace When Typing (zamiana tekstu podczas pisania). Po włączeniu tej opcji funkcja QuickCorrect powoduje wprowadzanie poprawek tekstu na bieżąco, zamieniając wyrazy figurujące na liście Replace na wyrazy z listy With. (Więcej informacji o wspomnianych listach znajdziemy w kolejnym podrozdziale).

#### Tworzenie własnej listy QuickCorrect

Funkcja QuickCorrect korzysta z list wyrazów zdefiniowanych dla modułu Spell Checker. Każdy język ma przypisanych kilka odrębnych list. Okno dialogowe Options umożliwia dodawanie, modyfikowanie i usuwanie wyrazów. Jednakże zmiany dokonane w tym oknie są wprowadzane tylko i wyłącznie do domyślnej listy wyrazów użytkownika, przypisanej danemu językowi. Pełniejszą kontrolę nad tym, gdzie zapisywane są dodawane wyrazy, zyskamy, jeśli dopiszemy je do listy wyrazów użytkownika, którą otwieramy z poziomu karty Spell Checker, o czym była mowa we wcześniejszej części rozdziału.

### Wyszukiwanie i zamiana tekstu

Funkcję wyszukiwania tekstu zaimplementowano po raz pierwszy w programie Corel-DRAW w wersji 10. W obecnym wydaniu stała się ona w pełni funkcjonalnym narzędziem, którym posługujemy się, korzystając z okien dialogowych, wyszukiwania tekstu (Find Text) oraz jego zamiany (Replace Text).

#### Wyszukiwanie tekstu

Aby odszukać wyraz lub frazę, otwieramy okno dialogowe Find Text, wybierając w tym celu polecenie Edit/Find And Replace/Find Text. W oknie tym wpisujemy poszukiwane słowo lub zdanie, przy czym bierzemy pod uwagę wielkość liter, które w nich występują. Następnie zaznaczamy pole wyboru opcji uwzględniania wielkości znaków (Match Case). W przeciwnym razie odszukane zostaną wszystkie pasujące wyrazy, bez względu na wielkość liter (jest to wyszukiwanie bez uwzględniania tego parametru). Okno dialogowe Find Text przedstawia rysunek 13.14.

Rysunek 13.14. Okno dialogowe Find Text

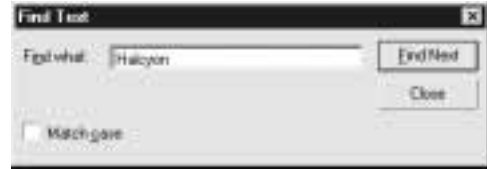

Kliknięcie przycisku Find Next powoduje wyszukanie kolejnego wystąpienia szukanego wyrazu w dokumencie. Przeszukiwane są wszystkie obiekty tekstowe — zawierające tekst akapitowy, ozdobny oraz tekst w kontenerach — od strony bieżącej, do końca dokumentu. Gdy osiągnięty zostanie koniec dokumentu, może pojawić się pytanie o wznowienie przeszukiwania od początku dokumentu: jeśli klikniemy przycisk Yes, przeszukiwanie zostanie podjęte od pierwszej strony, a zakończone w miejscu, z którego zostało uruchomione. Tym sposobem przeszukaniu ulegnie cały dokument, choć w dwóch etapach. Jeśli poszukiwany tekst nie zostanie odnaleziony, CorelDRAW wyświetli stosowny komunikat.

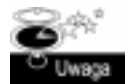

Funkcja Find Text, a także Replace Text powoduje, że tekst jest poszukiwany w takiej formie, w jakiej go wpisaliśmy (uwzględniając przy tym wielkość liter, o ile opcja Match Case jest włączona), bez względu na liczbę wyrazów. Wpisując poszukiwany tekst, nie można używać znaków zastępczych. Nie można także wyszukiwać znaków specjalnych, na przykład tabulacji czy końca akapitu.

#### Zamiana tekstu

Chcąc zamienić wyraz lub frazę innym wyrazem czy frazą, korzystamy z okna dialogowego Replace Text (patrz rysunek 13.15), otwieranego poleceniem Edit/Find And Replace/Replace Text.

Rysunek 13.15. Okno dialogowe Replace Text

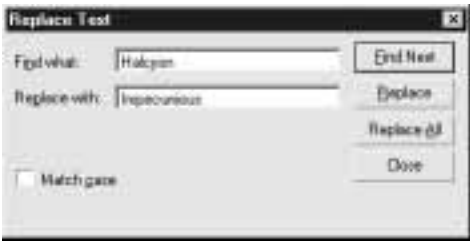

Wyraz lub frazę, którą chcielibyśmy odnaleźć, wpisujemy w okienku Find What, zaś okienko Replace With wypełniamy wyrazem bądź frazą zastępczą. Jeśli zależy nam na odszukaniu tekstu z uwzględnieniem wielkości liter, zaznaczamy pole wyboru opcji Match Case. Zaznaczenie go nie ma jednak żadnego wpływu na tekst wpisany w okienku Replace With. Po kliknięciu przycisku Find Next odnalezione zostanie pierwsze wystąpienie poszukiwanego tekstu.

Odnaleziony tekst możemy zamienić, klikając przycisk Replace, lub pominąć i odnaleźć jego kolejne wystąpienie, co nastąpi po kliknięciu przycisku Find Next.

Jeśli jesteśmy absolutnie pewni, że wszystkie wystąpienia tekstu, wpisanego w okienku Find What, mają ulec zastąpieniu tekstem, wpisanym do okienka Replace With, klikamy przycisk Replace All.

## Wyszukiwanie i zamiana atrybutów tekstu

Wyszukiwać i zamieniać można również określone atrybuty tekstu, korzystając przy tym z kreatorów uruchamianych z poziomu podmenu Edit/Find And Replace. Do wyboru mamy dwa kreatory: Find Objects (wyszukiwania obiektów) oraz Replace Objects (zamiany obiektów).

#### Wyszukiwanie atrybutów tekstu

Korzystając z kreatora Find Objects Wizard, możemy wyszukiwać tekst określonego typu, na przykład akapitowy, ozdobny czy też umieszczony na ścieżce, a także tekst o określonej treści lub stylu. Aby odnaleźć tekst w dokumencie:

- 1. Uruchom kreatora Find Objects Wizard, wybierając polecenie Edit/Find And Replace/Find Objects. Zaznacz pole Begin A New Search i kliknij przycisk Next.
- Po otwarciu kolejnego okna zaznacz pole odpowiadające typowi poszukiwanego tekstu albo też zaznacz pozycję Text, co sprawi, że przeszukane zostaną wszystkie obiekty tekstowe. Naciśnij przycisk Next.
- W następnym oknie musisz określić atrybuty, jakimi ma się charakteryzować poszukiwany tekst. Atrybuty te określa się dla każdego typu tekstu z osobna. A zatem, w okienku po lewej stronie zaznacz wybrany typ tekstu, a następnie kliknij przycisk Specify Properties For. W ten sposób otworzysz okno dialogowe definicji atrybutów (Specific Attributes), w którym możesz zdefiniować atrybuty cechujące poszukiwany tekst. Okno to przedstawia rysunek 13.16.

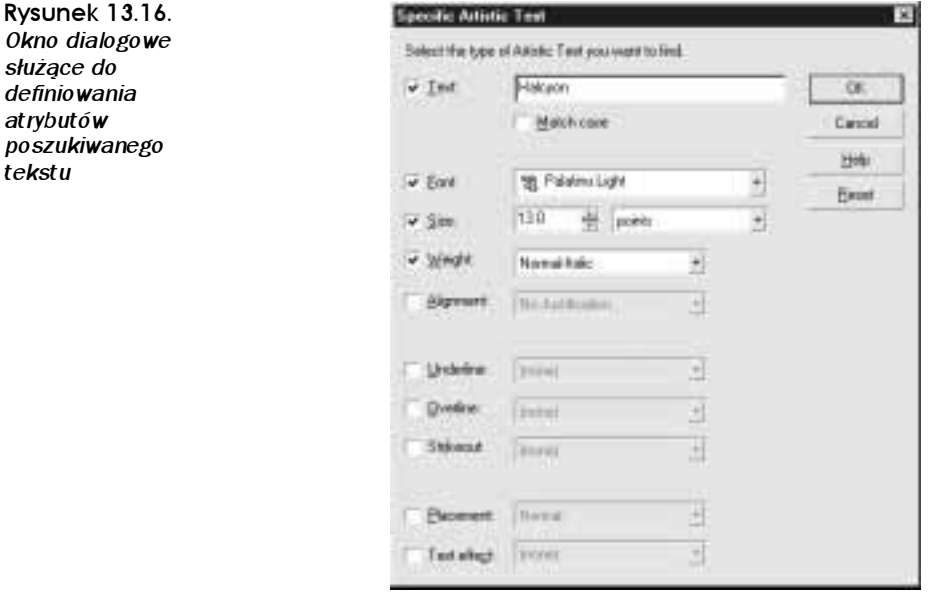

Okno

- Tekst, którego szukasz, musi charakteryzować się właściwościami wskazanymi w zaprezentowanym wyżej oknie. Na przykład, jeśli wpiszesz wyraz Atrybut, wybierzesz czcionkę Arial Narrow, styl kursywy (Italic) i rozmiar 13 punktów, to w tekście wybranego typu odnaleziony zostanie wyraz "Atrybut", ale tylko wówczas, gdy wielkość i krój czcionki odpowiadać będzie ustawieniom; CorelDRAW oznacza odnalezione obiekty tekstowe za pomocą narzędzia Pick, ale nie zaznacza wystąpień poszukiwanego tekstu narzędziem Text.
- 5. Kliknij przycisk *Finish*, co spowoduje pojawienie się paska z przyciskami, umożliwiającymi poruszanie się między wszystkimi wystąpieniami szukanego tekstu (zobacz rysunek 13.17).

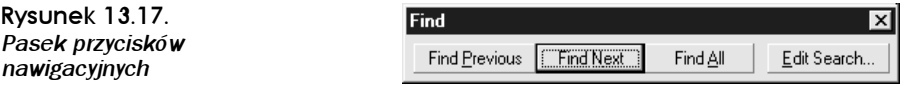

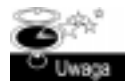

Aby wyszukać obiekty tekstowe, zawierające tekst sformatowany przy użyciu określonego stylu, na pierwszej karcie kreatora Find Object Wizard należy zaznaczyć pole wyboru opcji Look For Object Names Or Styles i wybrać styl z odpowiedniej listy.

#### Zamiana atrybutów tekstu

Kreator Replace Objects Wizard pozwala zamienić jedne atrybuty tekstu na inne. Po uruchomieniu kreatora możemy zadecydować, czy obszar wyszukiwania ma być ograniczony do zaznaczonych obiektów tekstowych, czy też ma obejmować cały dokument.

W pierwszym oknie kreatora zaznaczamy pole wyboru opcji Replace Text Properties i klikamy przycisk Next. Drugie okno umożliwi nam wskazanie poszukiwanych atybutów tekstu (patrz rysunek 13.18).

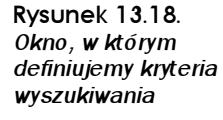

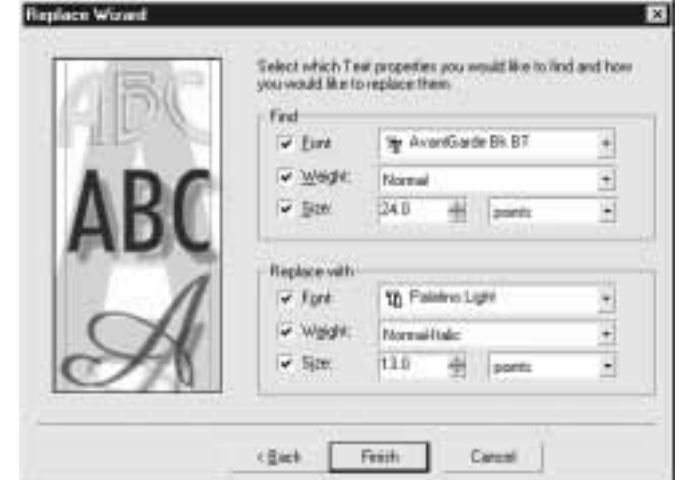

Możemy tu określić takie parametry, jak krój (Font), wagę (Weight) i rozmiar (Size) czcionki, które zamierzamy zamienić. Na zakończenie klikamy przycisk Finish i za pomocą przycisków wyświetlonych na pasku Find And Replace wybieramy wystąpienia tekstu i dokonujemy zamiany właściwości (patrz rysunek 13.19).

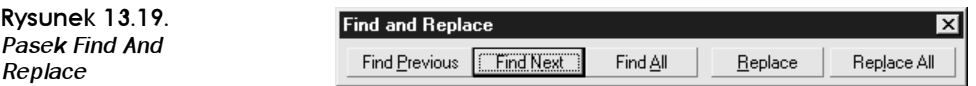